# **1 Installere Rational Rose Enterprise Edition**

## 1.1 Før installasjon

- Du må være logget inn som administrator på din PC.
- Sørg for at du har avinstallert eventuelle tidligere versjoner av Rational Rose som du måtte ha på din maskin fra tidligere. (Har du Rational Software Modeler eller Rational Software Architect installert kan du beholde disse uten problemer).
- Lisensinnhenting (pkt. 1.3) krever at du er oppkoblet til universitetets nettverk, enten direkte (når du er på universitetsområdet) eller via VPN. Informasjon om VPN ved UIO finner du her: http://www.usit.uio.no/it/hjemmekontor/vpn/

### 1.2 Installasjonsprosedyre

For å starte installasjonsprosedyren for Rational Rose Enterprise Edition skal du kjøre *setup.exe* fra katalogen *Rose\UnPacked\_Rational Rose* fra Genova/Rose CDen.

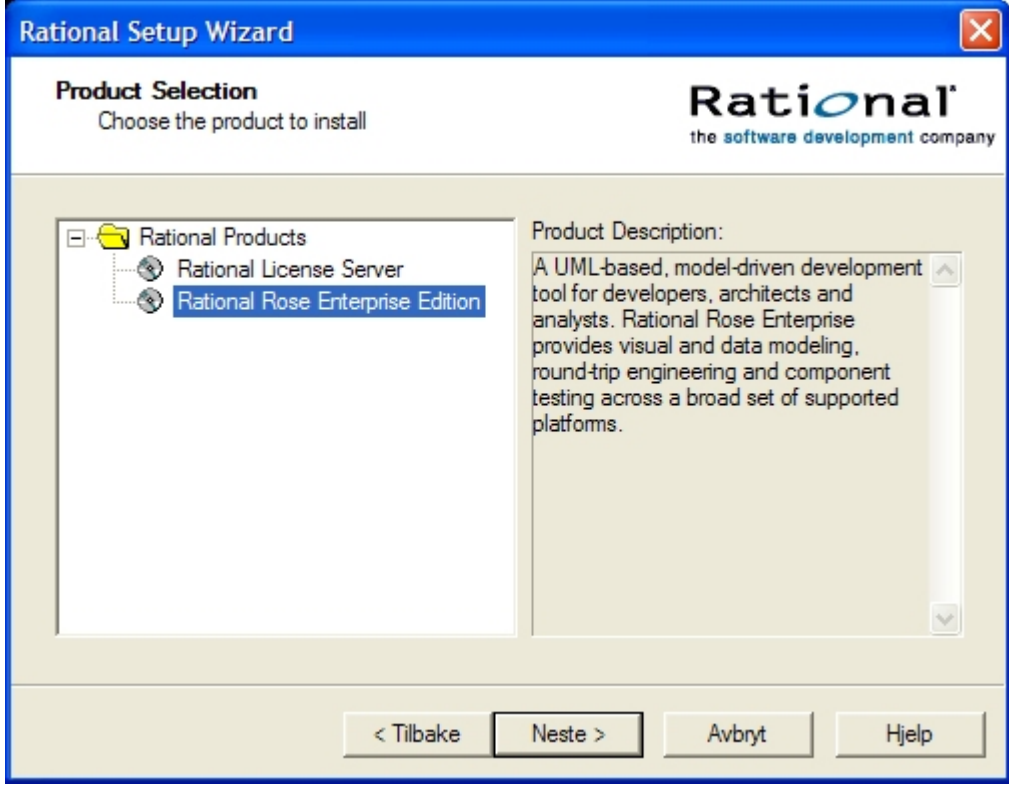

Velg *Rational Rose Enterprise Edition*.

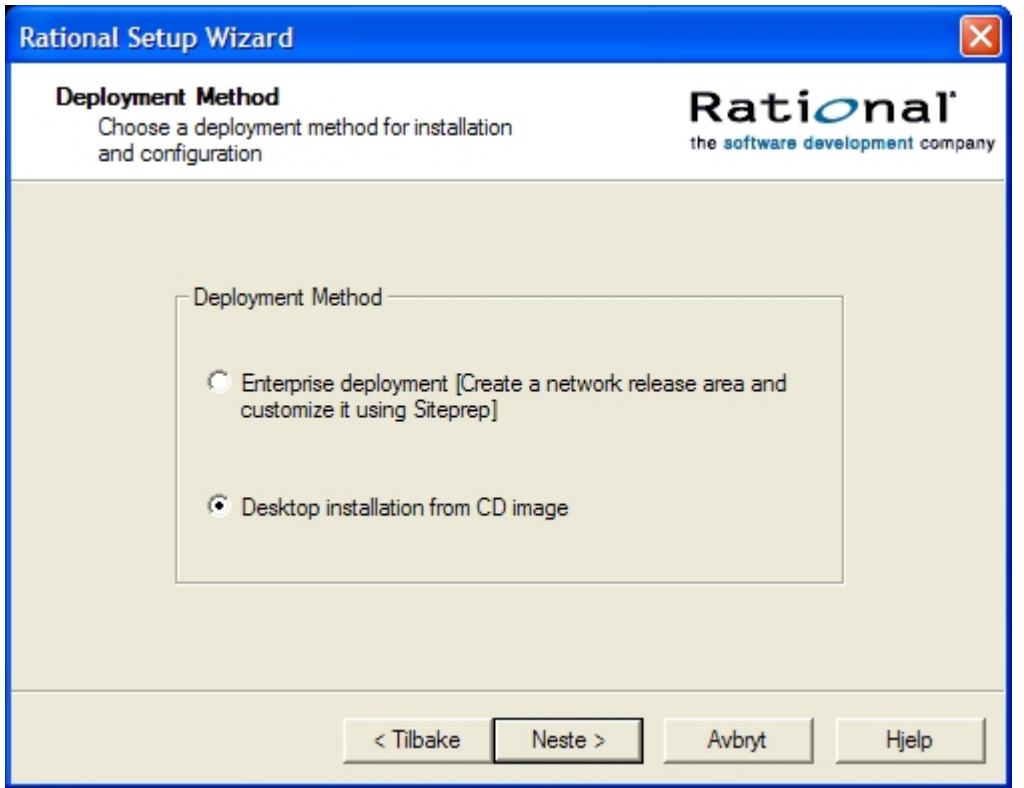

Velg *Desktop installation from CD image*.

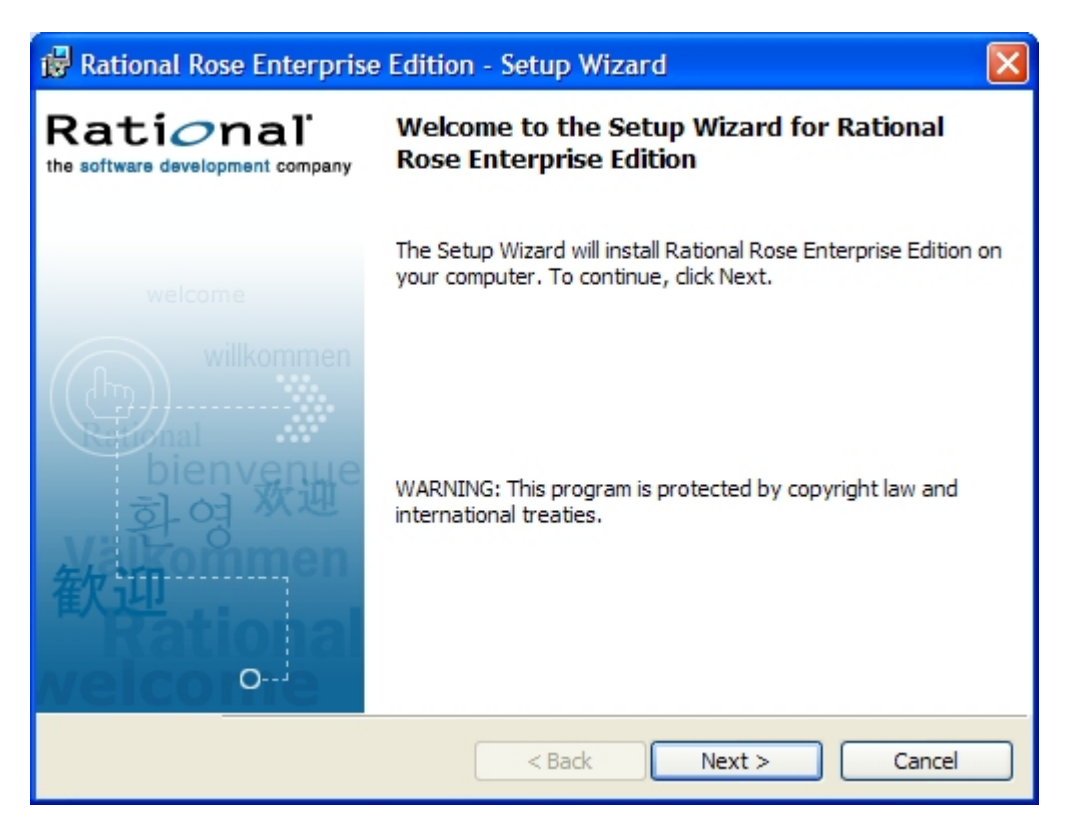

Velg *Next*.

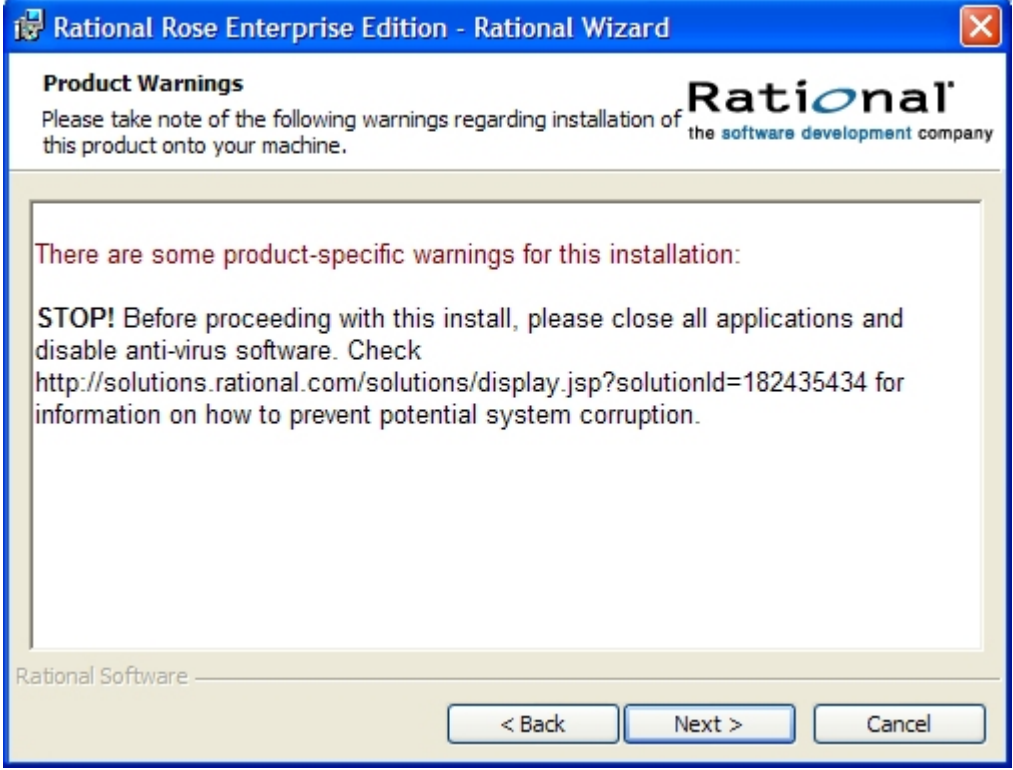

Følg instruksjonene i eventuelle advarsler (warnings), og velg *Next*.

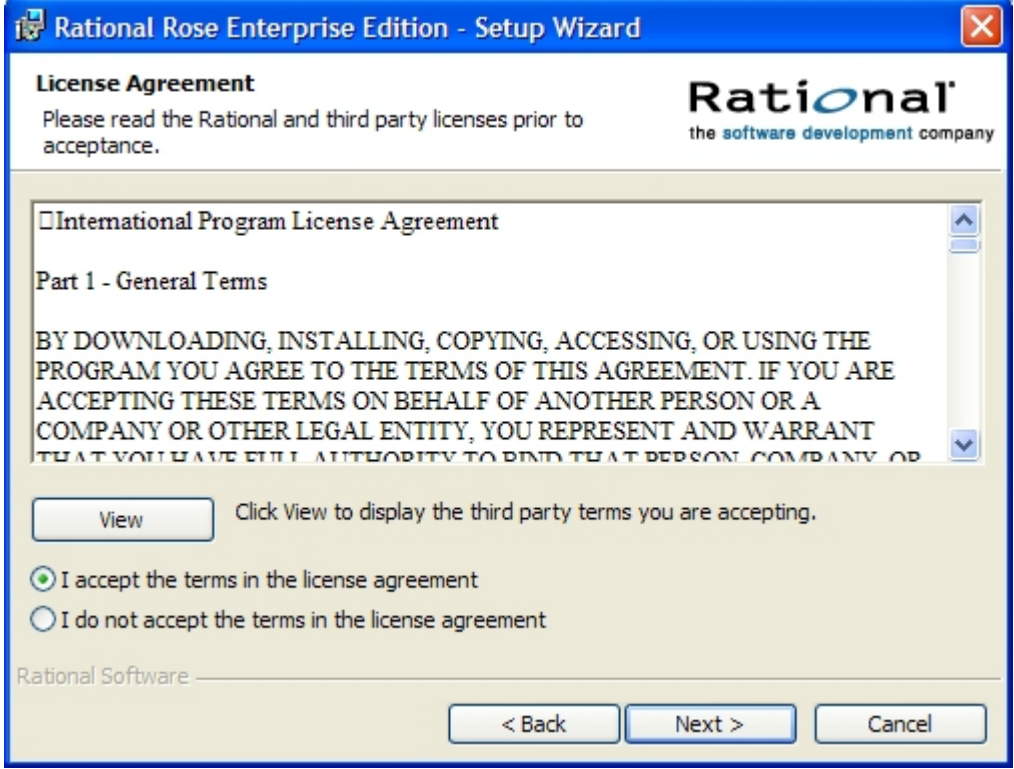

Aksepter lisensavtalen og velg *Next*.

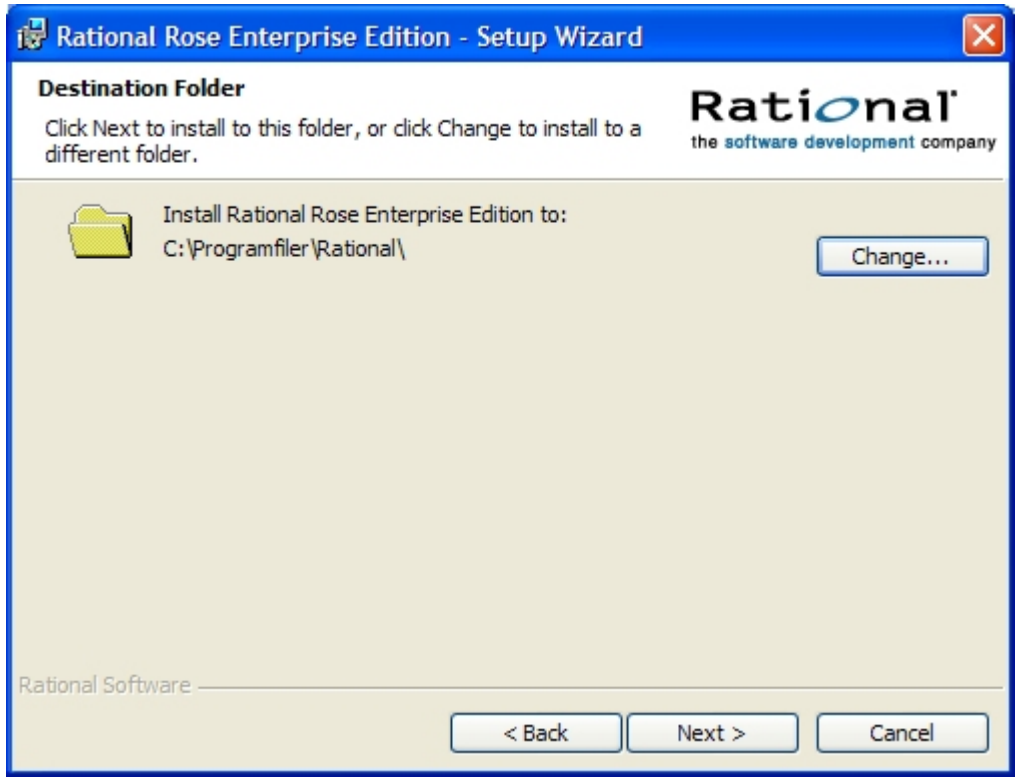

La foreslått installasjonskatalog forbli uendret og velg *Next*.

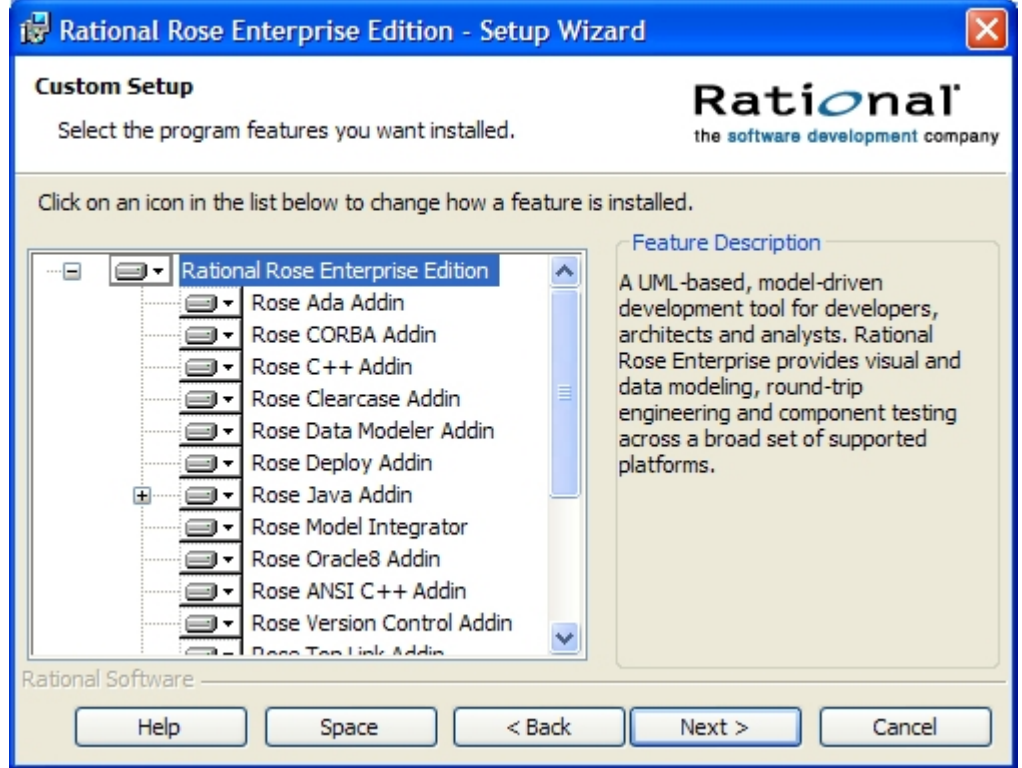

Sørg for at alle komponenter (features) er valgt og velg *Next*.

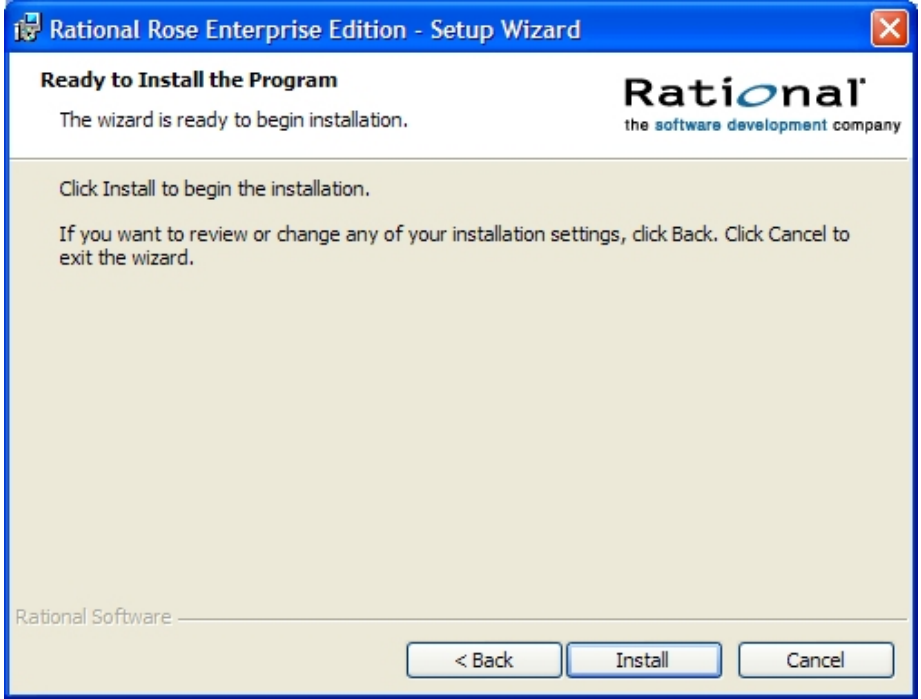

Klikk på *Install* for å starte installeringen.

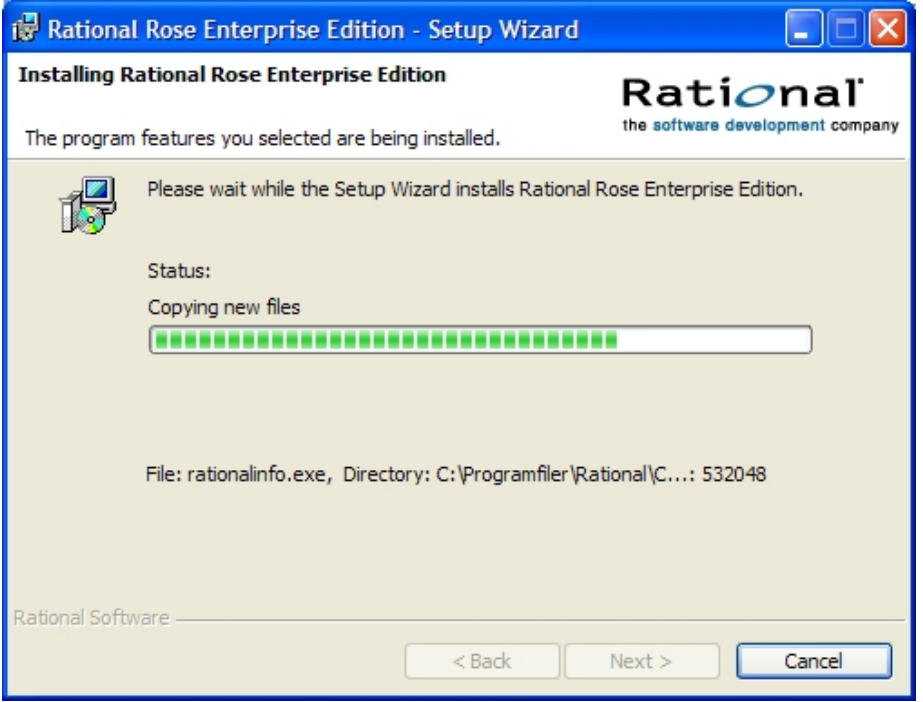

Wait while files are being copied to your hard drive.

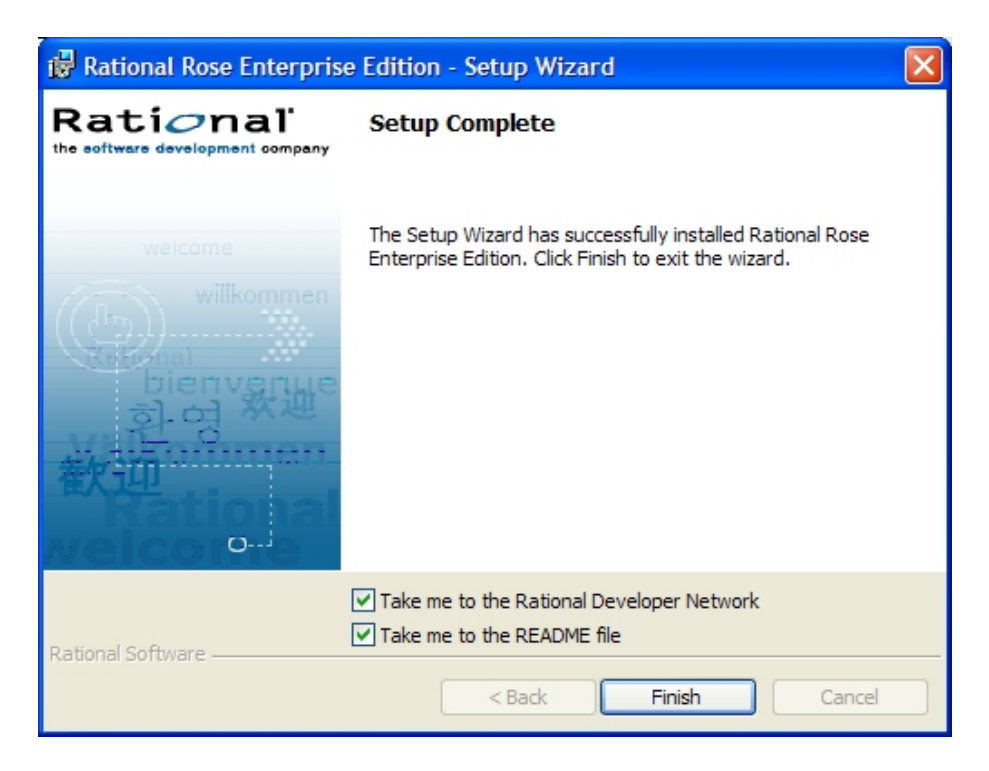

Velg *Finish* når filkopieringen er unnagjort. Rational Rose Enterprise Edition vil nå starte opp en veiviser for lisensnøkkel administrasjon. Hvis denne ikke starter opp automatisk eller du ved uhell avbryter veiviseren kan du starte den fra Start-menyen ved å kjøre Start→Alle programmerÆRational SoftwareÆRational License Key Adminstrator.

## 1.3 Innhenting av lisensnøkkel

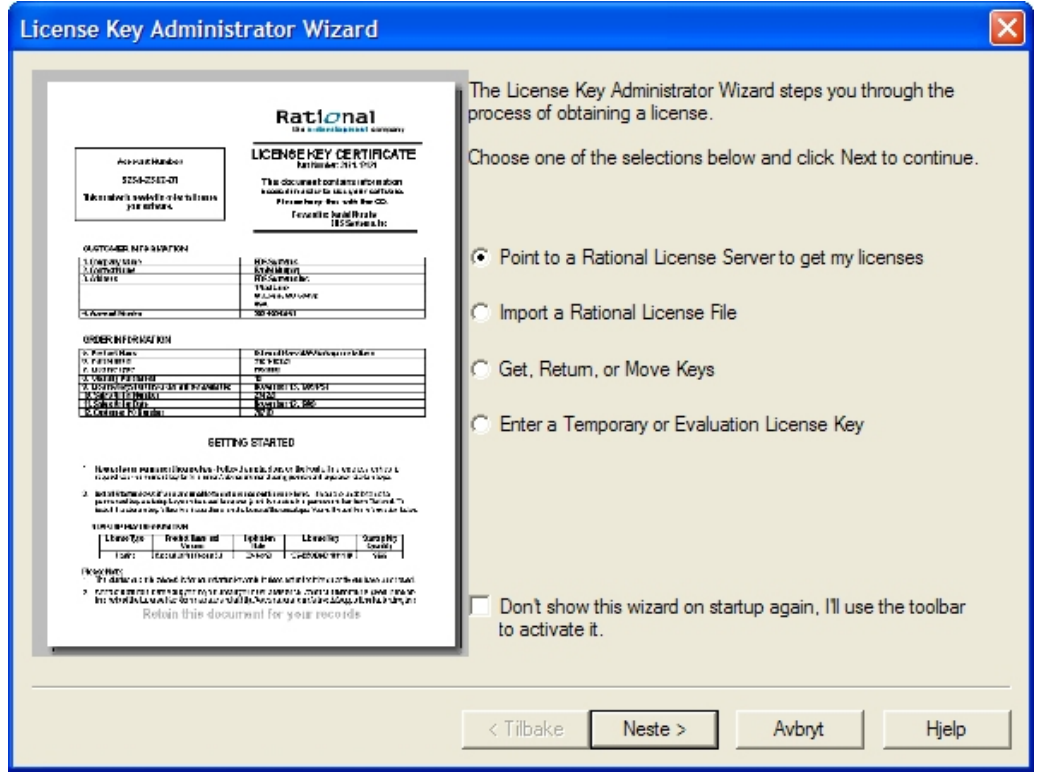

Velg *Point to a Rational License Server to get my licenses* og klikk på *Neste.* 

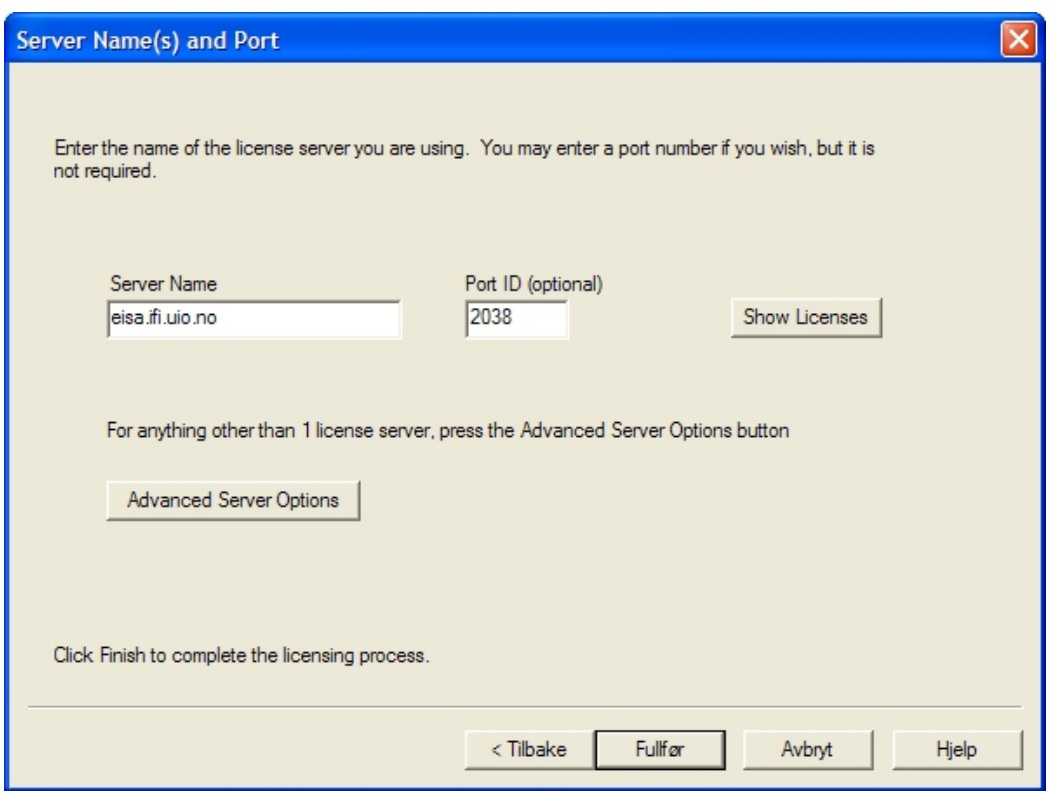

Fyll in servernavn *eisa.ifi.uio.no* og port id *2038*. Velg *Fullfør*. NB! Dette vil kun fungere dersom du er oppkoblet direkte på universitetets nettverk, eller at du benytter deg av VPN (se punkt 1.1).

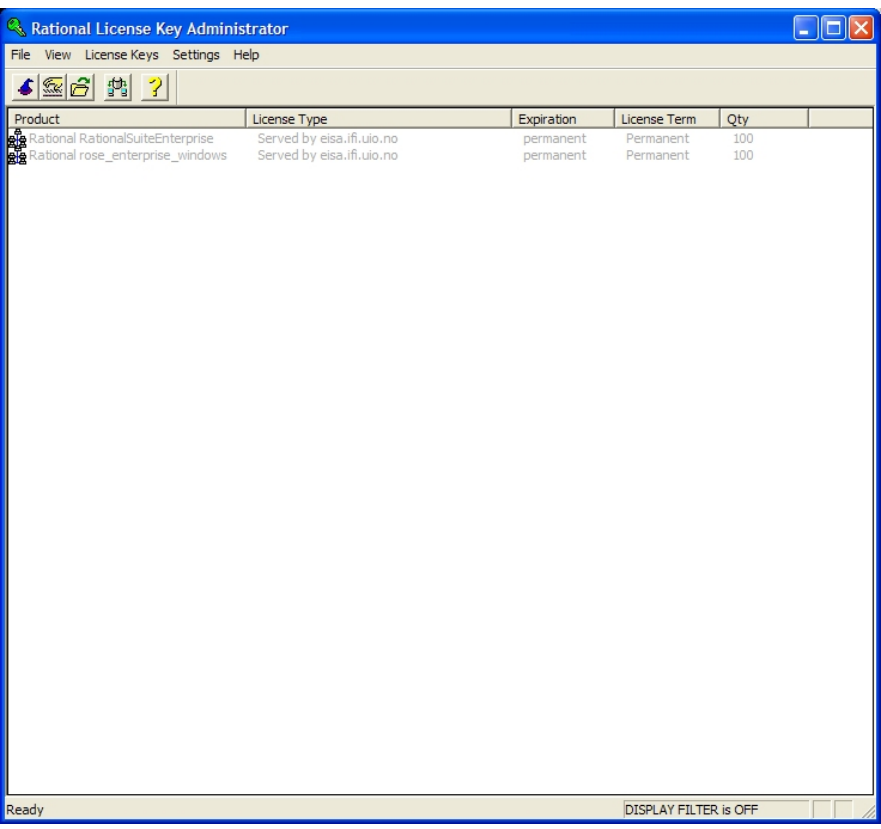

Ved suksess i lisensinnhentingen, vil du få opp et vindu som det som er vist over med diverse lisensinformasjon. Lukk dette vinduet og klikk på *Fullfør*.

Rational Rose Enterprise Edition er nå installert på din PC. Du kan starte det ved å kjøre Start $\rightarrow$ Alle programmer $\rightarrow$ Rational Software $\rightarrow$ Rational Rose Enterprise Edition.

# **2 Installere Genova**

### 2.1. Før installasjon

- Du må være logget inn som administrator på din PC.
- Rational Rose Enterprise Edition må være installert på forhånd (se pkt. 1).
- Dersom du har Genova installert fra tidligere (for eksempel fra et mislykket installasjonsforsøk e.l.), sørg for å avinstallere det først ved hjelp av *Legg til eller fjern programmer* funksjonen i Windows' kontrollpanel.

### 2.2 Installasjonsprosedyre (Del 1)

For å starte del 1 av installasjonsprosedyren for Genova skal du kjøre *setup.exe* fra katalogen *Genova\Genova800BReleaseImage* fra Genova/Rose CDen.

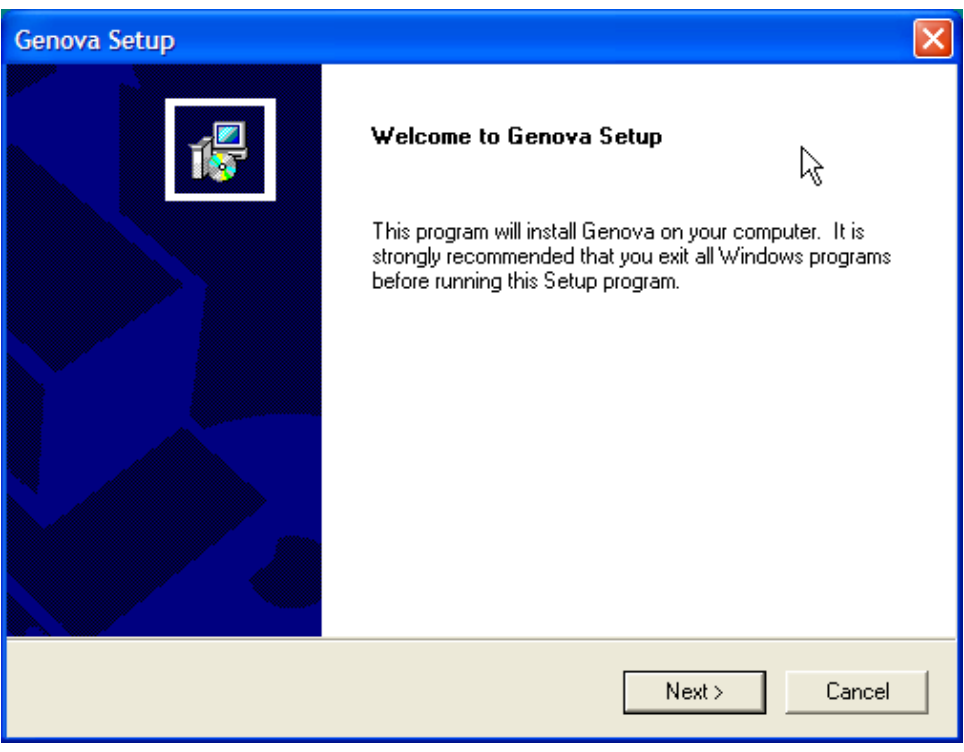

Velg *Next*.

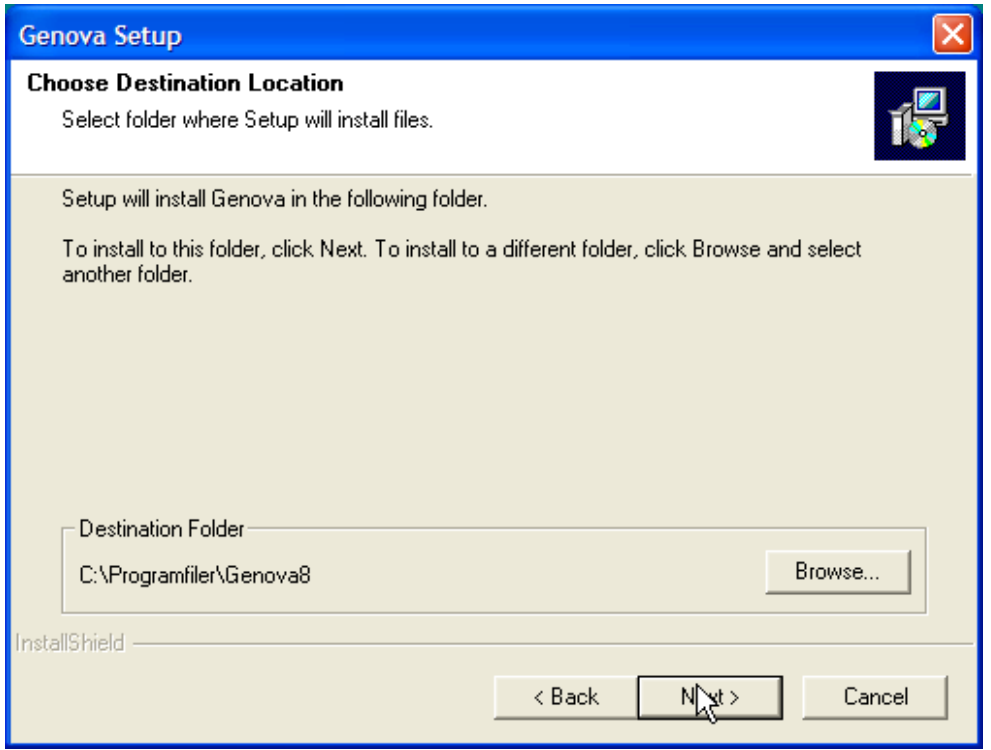

La foreslått installasjonskatalog forbli uendret og velg *Next*. Genova blir nå installert.

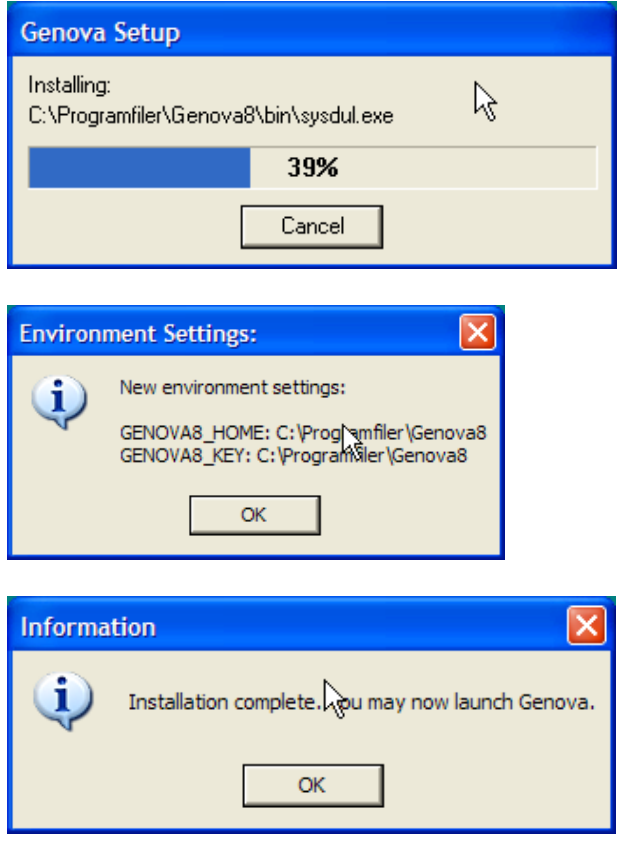

NB! Ikke start Genova før du har gjennomført del av installasjonsprosedyren (se pkt 2.3).

### 2.3 Installasjonsprosedyre (Del 2)

For å starte del 2 av installasjonsprosedyren for Genova skal du kjøre scriptet *setup.bat* fra katalogen *Genova\Genova810Beta11* fra Genova/Rose CDen.

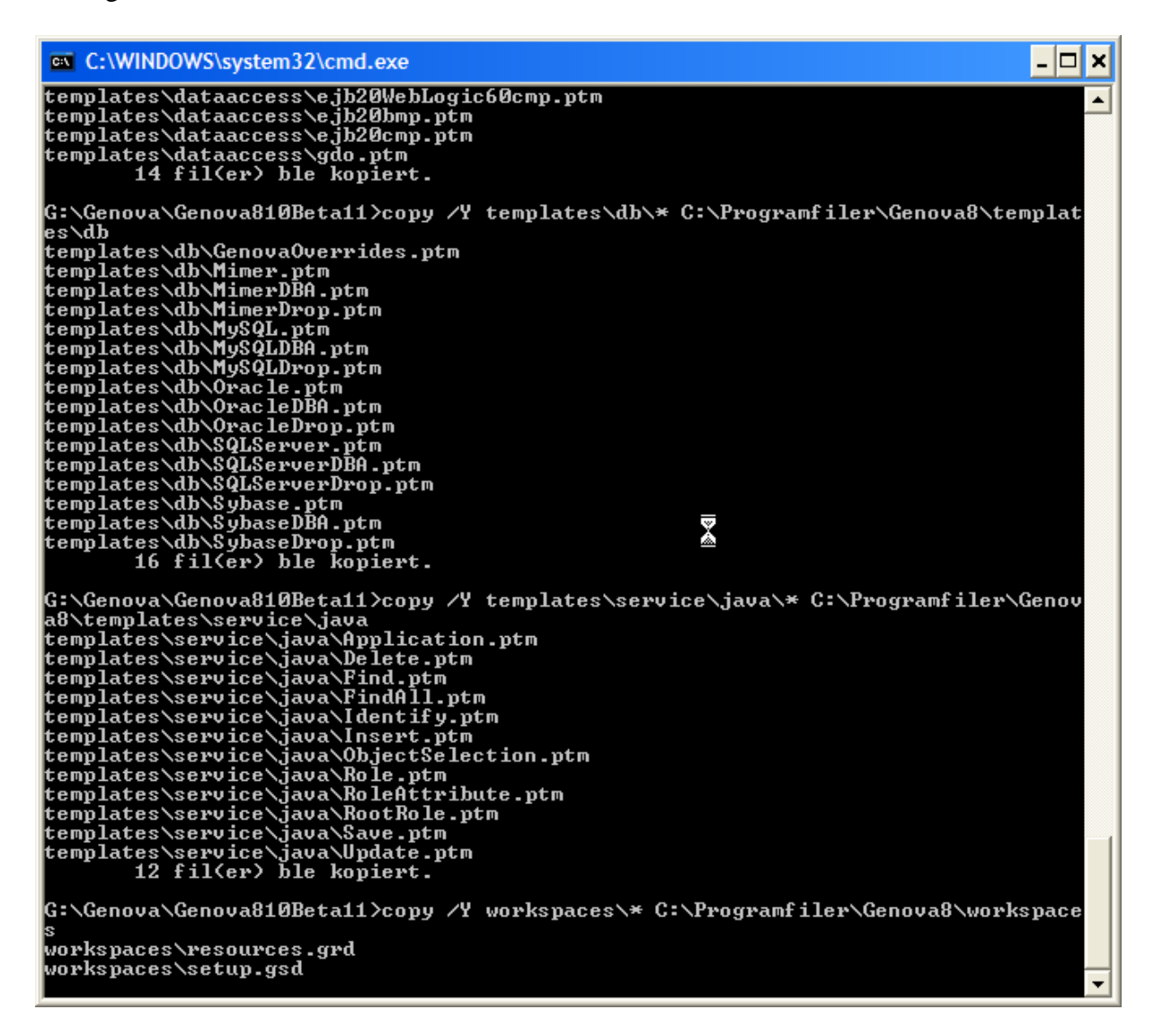

Dette oppdaterer Genova-installasjonen som du gjorde i pkt 2.3 og er nødvendig. La scriptet kjøre ferdig før du foretar deg noe annet. (IKKE lukk konsollvinduet som åpnes mens scriptet kjører).